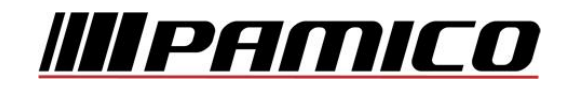

# **Konfigurace PPPoE připojení v OS Microsoft Windows XP**

Tento návod slouží k nastavení připojení k síti Internet prostřednictvím služby **Internet MAX - optika,** která využívá připojení pomocí protokolu PPPoE.

Před začátkem nastavení se ujistěte, že máte při sobě **Předávací protokol služby Internet,** který Vám byl předán při instalaci/aktivaci služby**.**

# **Konfigurace PPPoE Připojení**

Otevřete si nabídku **Start** a klikněte na položku **Ovládací panely,**

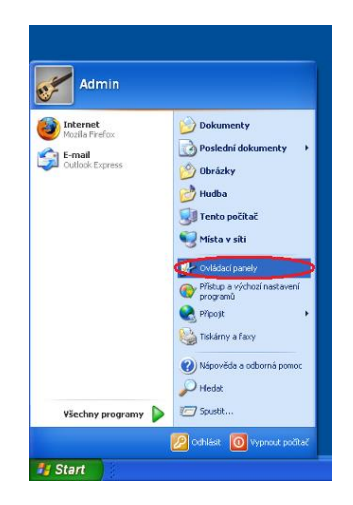

Po otevření okna **Ovládacích panelů** poklepejte levým tlačítkem myši na **Síťová připojení .**

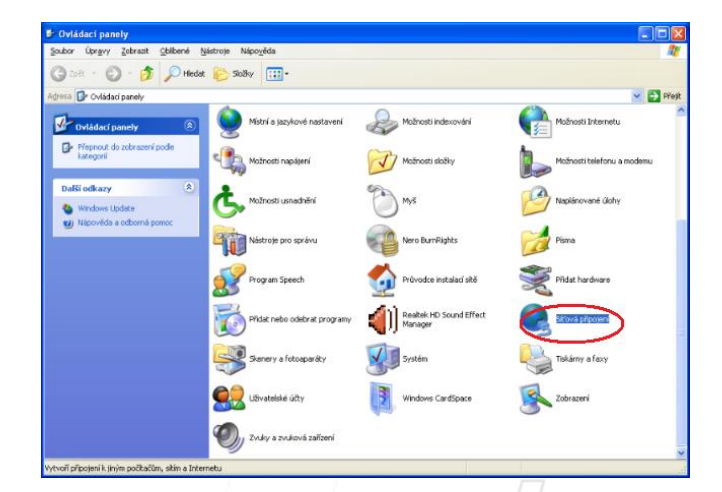

Pokud se taková ikona v okně nenachází je nutné změnit zobrazení kliknutím na položku **Přepnout do klasického zobrazení** v levé části okna.

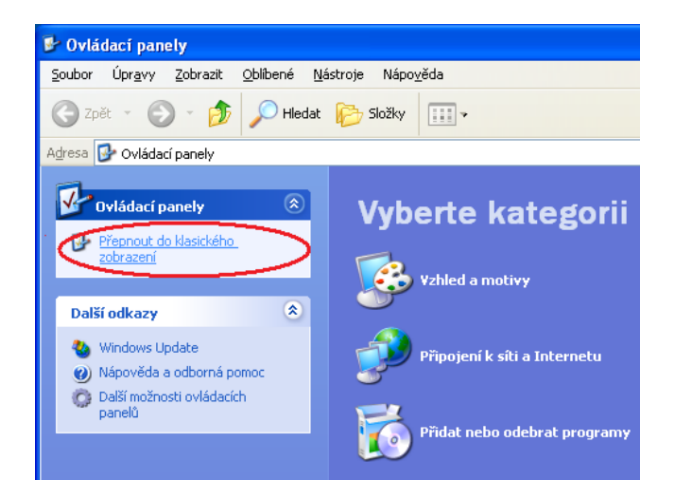

Nyní klikněte na položku **Vytvořit nové připojení** umístěnou v panelu na levé straně okna.

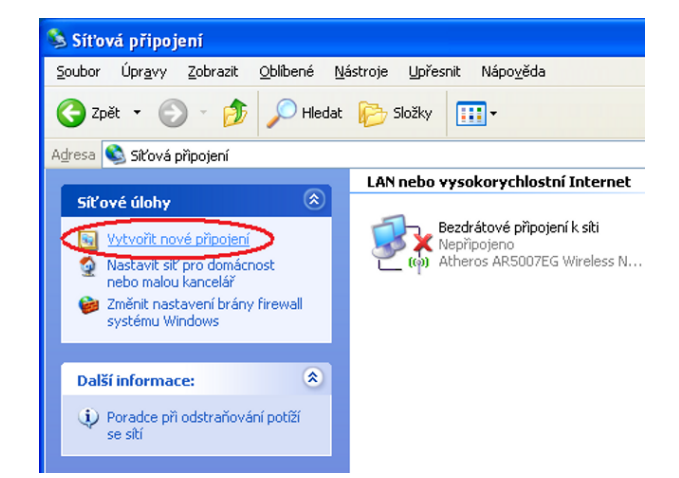

V nově otevřeném průvodci stiskněte tlačítko **Další**.

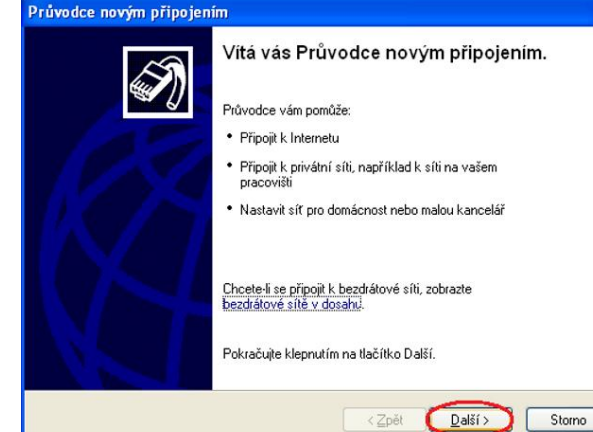

V nově otevřeném okně zvolte možnost **Připojit k Internetu** a stiskněte tlačítko **Další.**

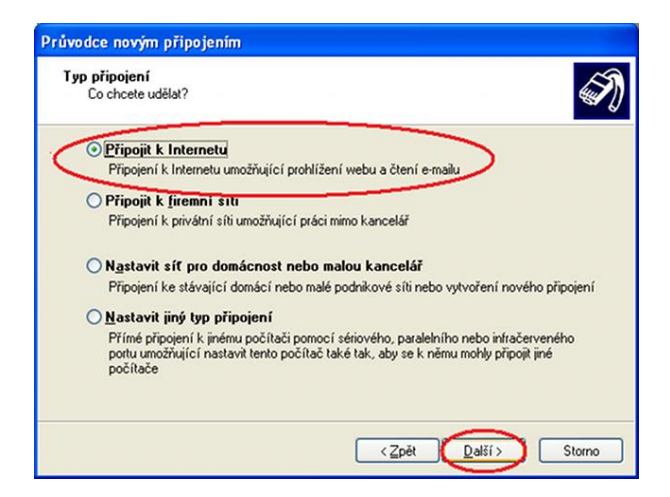

Nyní zvolte možnost **Nastavit Připojení ručně** a klikněte na tlačítko **Další.**

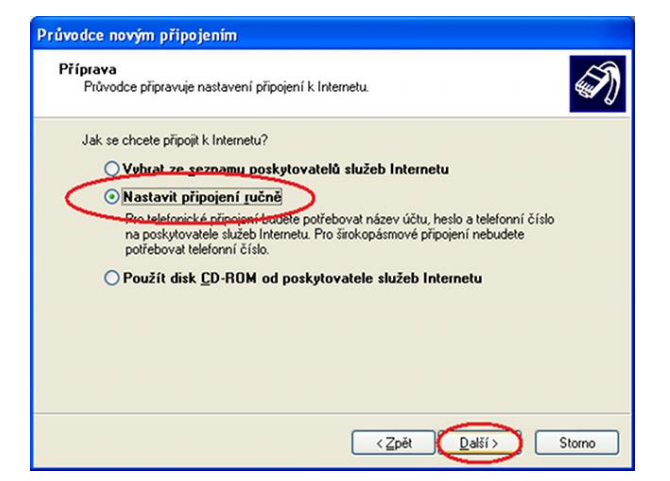

Dále zvolte možnost **Připojit pomocí širokopásmového připojení, které vyžaduje uživatelské jméno a heslo** a stiskněte tlačítko **Další.**

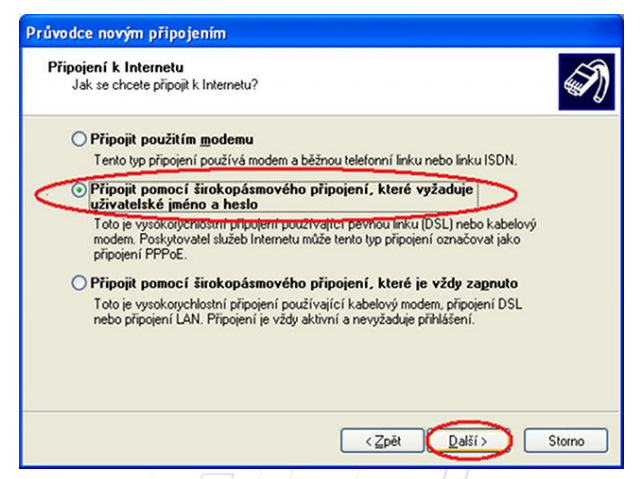

# Na dalším okně vyplňte **Název poskytovatele služeb internetu: PAMICO** a pokračujte stiskem tlačítka **Další.**

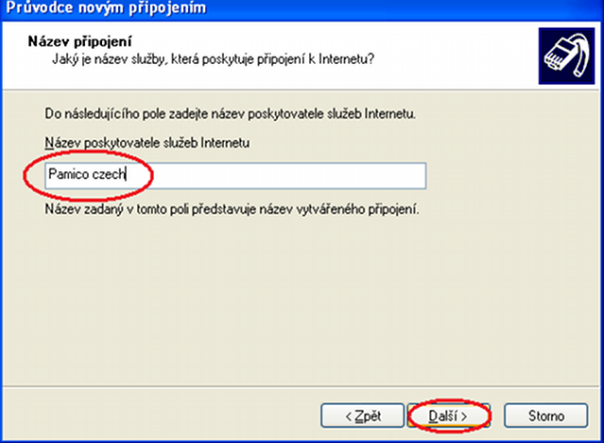

V tomto Okně zadejte **Uživatelské jméno** a **Heslo** do připravených políček. Volby **Použít tento název a heslo účtu k jakémukoli připojení k síti internet z tohoto počítače** a **Nastavit jako výchozí připojení k Internetu ponechte zaškrtnuté**. Pokračujte dále stiskem tlačítka **Další.**

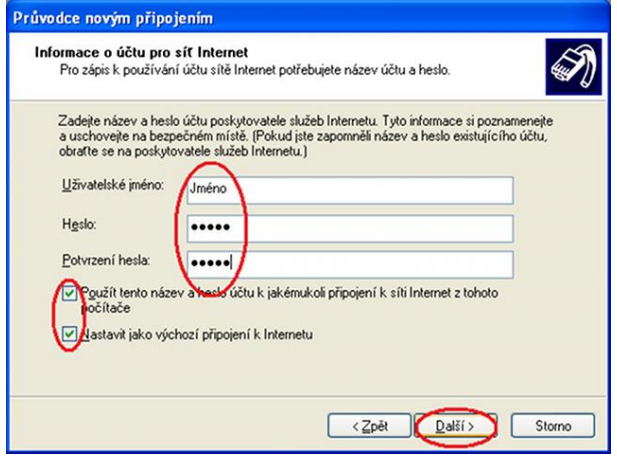

# **Uživatelské jméno a heslo** najdete na **Předávacím protokolu služby Internet**.

V následujícím okně **zaškrtněte** volbu **Přidat zástupce tohoto připojení na plochu**. Poté klikněte na tlačítko **Dokončit.**

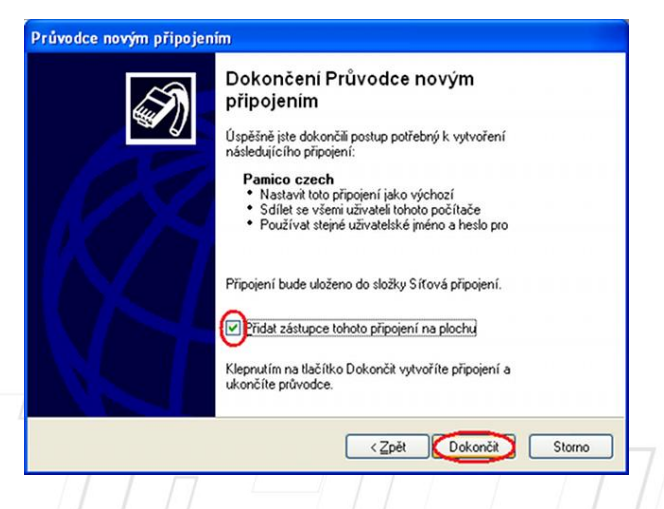

Otevře si dialogové okno s dotazem na připojení, zde klikněte na tlačítko **Připojit**

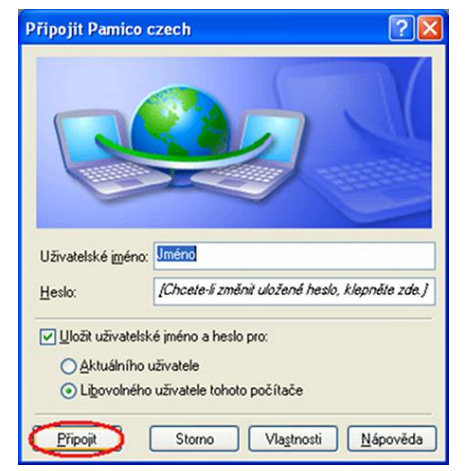

Pamico czech - připojování...

Dojde k **navazování připojení** . O stavu připojování budete informování pomocí dialogového okna. **Pokud nastane chyba** během připojování **zkontrolujte zadané Uživatelské jméno a Heslo.**

Po **úspěšném připojení se objeví informační zpráva** v dolní liště systému Windows XP.

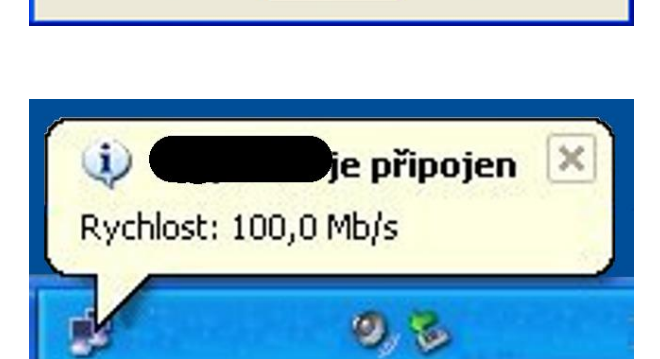

Storno

WAN Miniport (PPPOE) - navazování připojení...

# **Nastavení automatického připojení**

Ve výchozím stavu by bylo nutné po každém spuštění operačního systému znovu provádět přihlašování. Lze ovšem nastavit **automatické připojení k Internetu po startu systému**.

Otevřete si nabídku **Start** a klikněte na položku **Ovládací panely**.

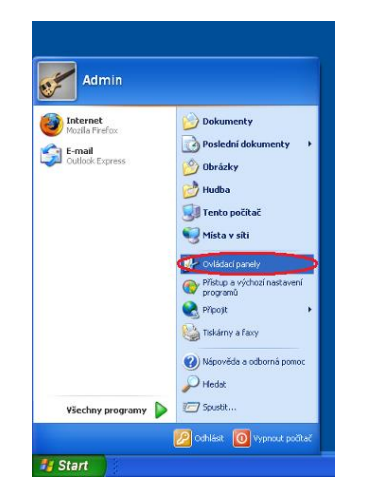

Po otevření okna **Ovládacích panelů** poklepejte levým tlačítkem myši na **Síťová připojení**

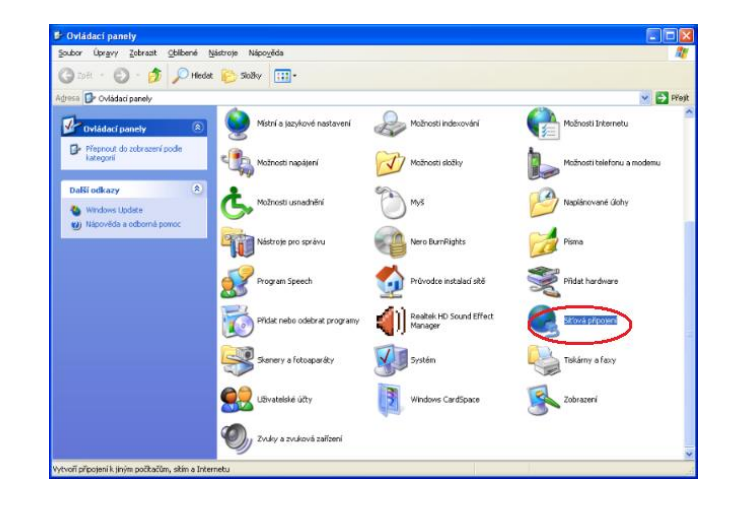

# **Klikněte** pravým tlačítkem myši na ikonu **PAMICO** a vyberte možnost **Vlastnosti**.

#### Širokopásmové připojení

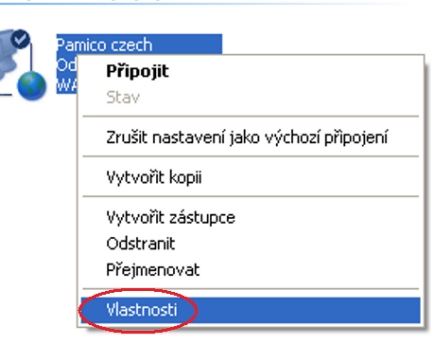

V nově otevřeném okně klikněte na záložku **Možnosti** a zde **odškrtněte**  položku **Před vytočením se dotázat na přihlašovací informace.** Okno zavřete kliknutím na tlačítko **OK.** Nyní stiskněte a držte **pravé tlačítko** myši na ikoně **PAMICO.** Přetáhněte ikonu na **Plochu**, pusťte pravé tlačítko myši a ze zobrazené nabídky zvolte **Vytvořit zde zástupce.**

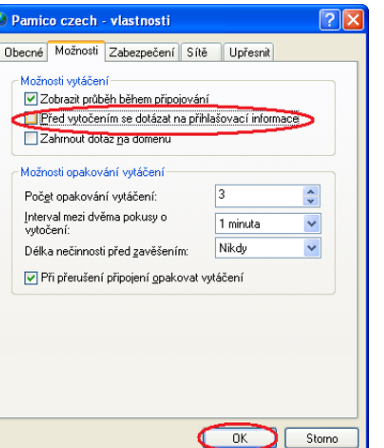

Dalším krokem k zprovoznění funkce automatického připojování je **vytvoření zástupce připojení PAMICO a** jeho **umístění** do složky **Po spuštění**. Stiskněte a držte **levé tlačítko** myši na ikoně **zástupce PAMICO na ploše.**  Přetáhněte ikonu na **nabídku Start**, se stále stisknutým levým tlačítkem najeďte na **Všechny programy**, dále na položku **Po spuštění** a tlačítko pusťte. Jako poslední krok zkontrolujte, zda se zástupce zkopíroval do složky **Po spuštění.**

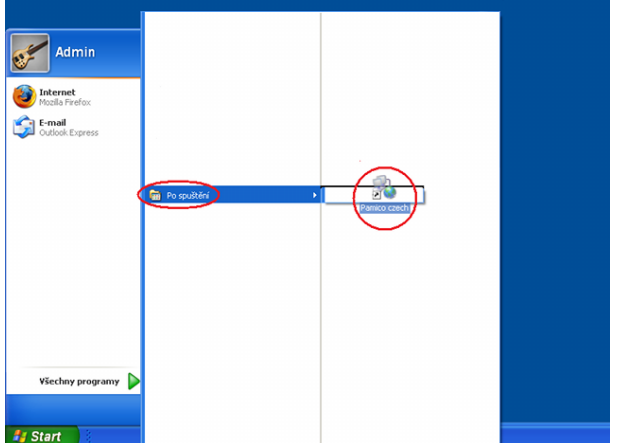

**Pokud se na počítači nachází více uživatelských účtů, je nutné umístit zástupce do složky pro všechny uživatele:**

**C:/Documents and Settings/All Users/Nabídka Start /Programy/Po Spuštění**